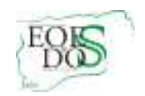

## **REALIZACIÓN DEL INFORME DE EVALUACIÓN PSICOPEDAGÓGICA Y DICTAMEN DE ESCOLARIZACIÓN PARA EL ALUMNADO CON NECESIDADES EDUCATIVAS ESPECIALES QUE AÚN NO ESTÁ ESCOLARIZADO EN UN CENTRO DOCENTE.**

Este documento tiene el objetivo de mostrar cómo se puede hacer un informe de evaluación psicopedagógica y un dictamen de escolarización al alumnado que aún no está escolarizado en ningún centro.

El perfil que hemos de usar para entrar en Séneca es "Equipo de Orientación Educativa".

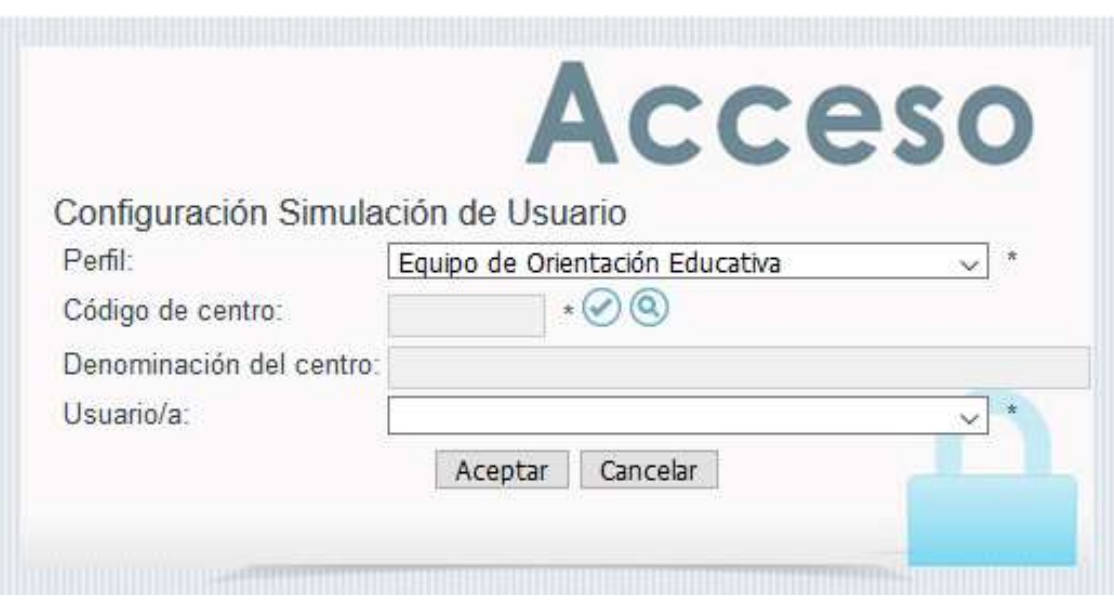

Elegimos en la opción "Alumnado \ Alumnado con NEAE Gestión de la orientación":

- Informe de evaluación psicopedagógica
- Dictamen de escolarización.

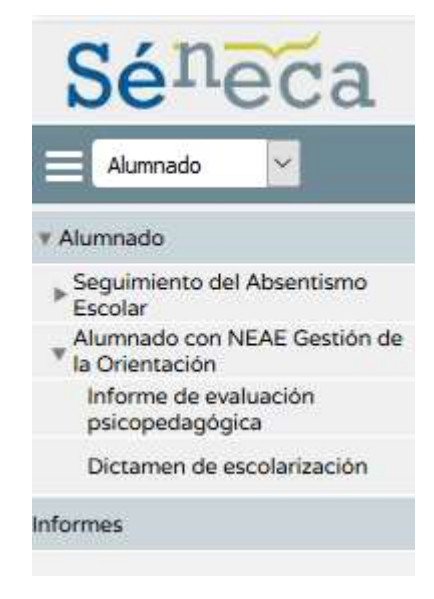

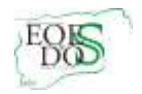

Podemos optar por cualquiera de los dos documentos. Aparece el texto de **"No existen datos**".

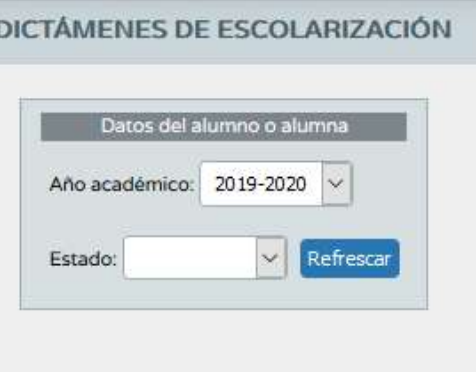

## **NO EXISTEN DATOS**

## **Puede ocurrir dos casos:**

Existe la preinscripción del alumno o alumna. Sólo aparece el año académico y el estado en que está el documento o los documentos que ya tenemos. Pulsamos sobre la opción "Nuevo".

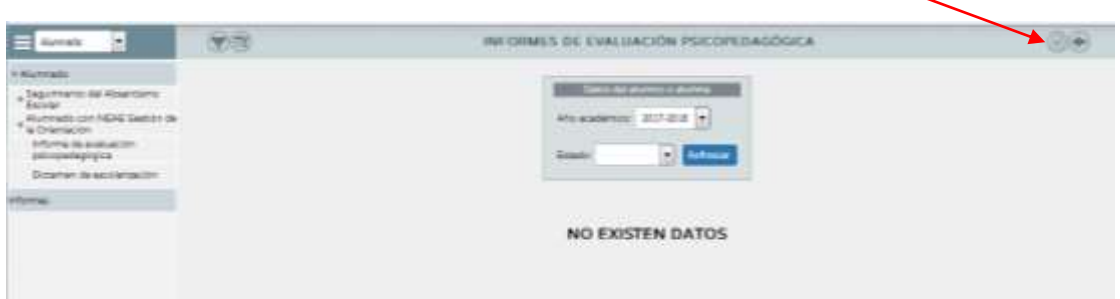

En ese momento se nos muestra la pantalla de búsqueda general de alumnos/as con los siguientes campos:

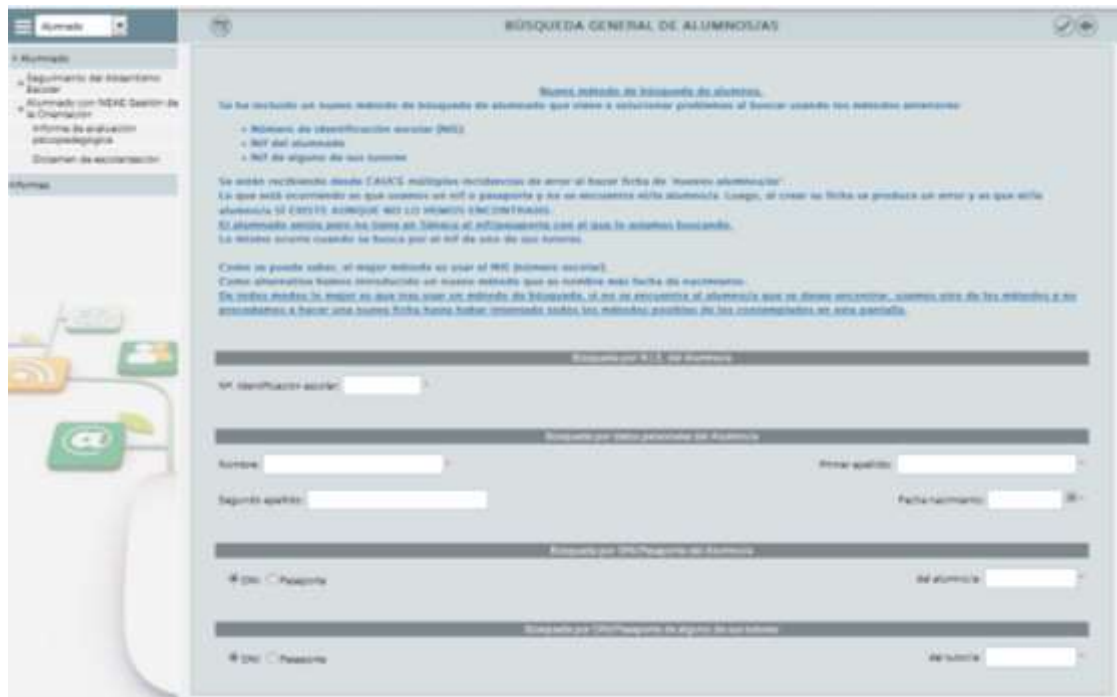

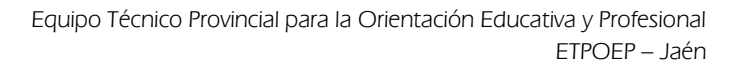

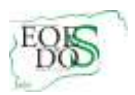

Lo ideal es optar por alguna de las dos opciones siguientes:

- 1. Utilizar el NIE del alumno o alumna. En este caso, lo averiguamos consultando a la dirección del centro.
- 2. Rellenar los campos correspondientes a la búsqueda por datos personales del alumno o alumna, que tendremos después de habernos entrevistado con la familia o por los documentos que tenemos del niño o niña.

Una vez hayamos elegido alguna de las dos opciones, pinchamos en la opción "Aceptar".

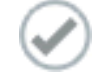

En la siguiente pantalla nos mostrará el alumno o alumna objeto de la realización del informe de evaluación psicopedagógica o dictamen de escolarización.

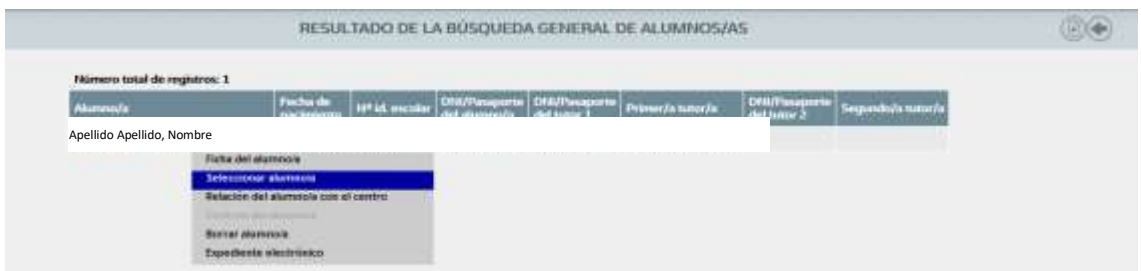

Pulsamos sobre el alumno y lo seleccionamos.

Ya tenemos un documento abierto para el alumno. Observamos que se encuentra en estado "Vacío". Aún no se ha cumplimentado ningún apartado.

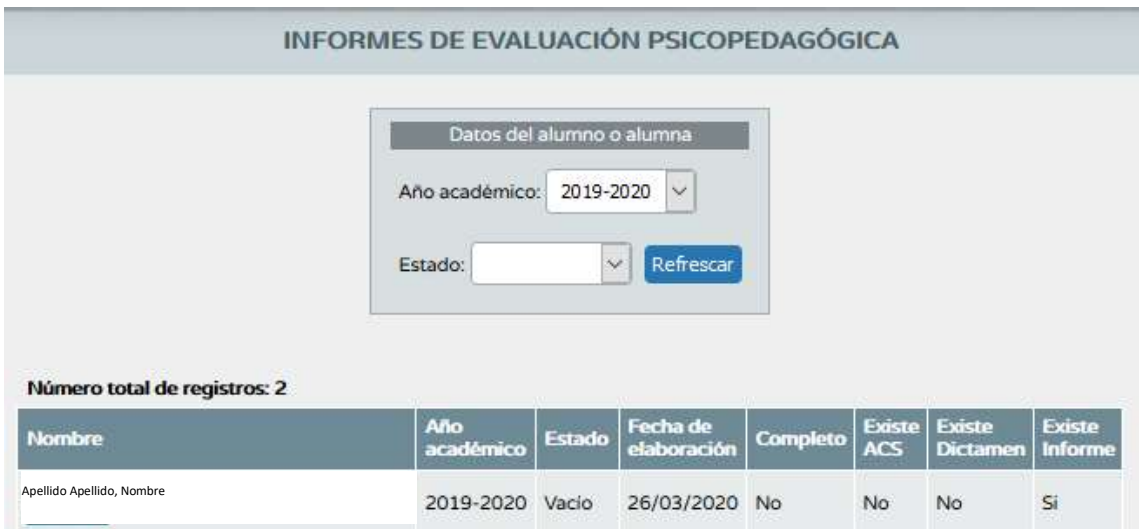

Si pinchamos sobre el alumno o alumna vemos el habitual menú de opciones. Accediendo a la opción "Apartados" podremos comenzar a cumplimentar el documento.

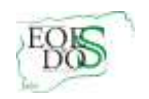

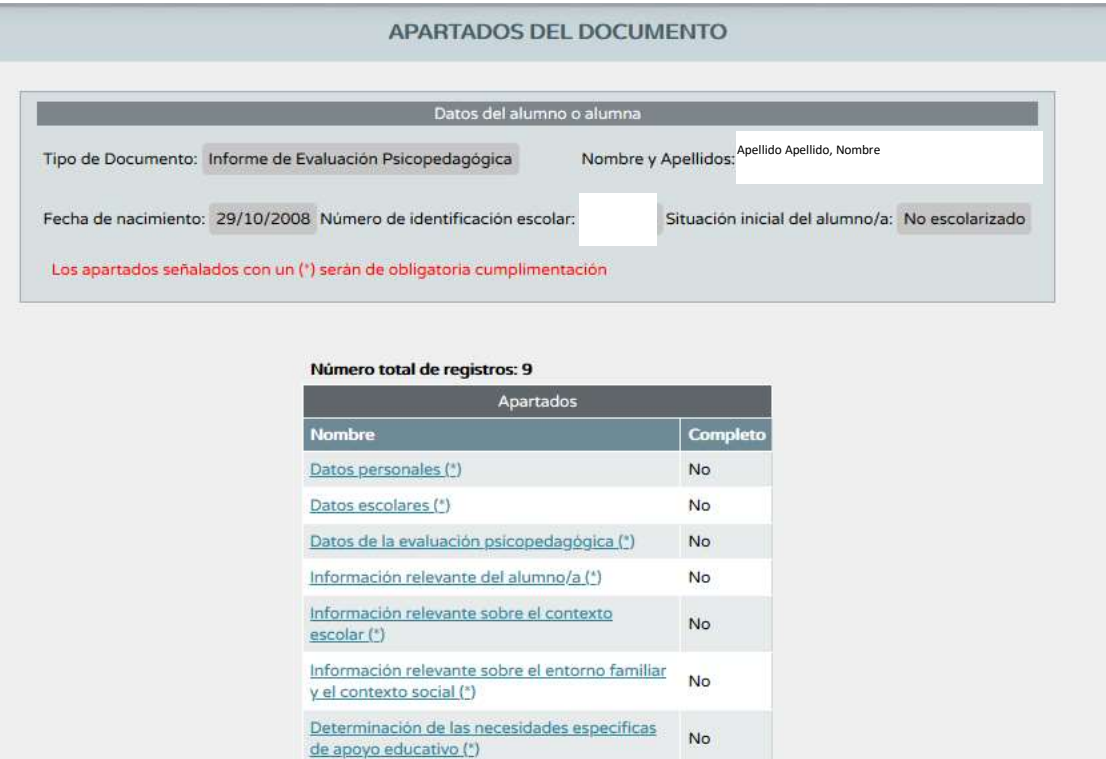

2. No hay matrícula ni preinscripción. No hay, por tanto, estudios ni unidad. Sólo aparece el año académico y el estado en que está el documento o los documentos que ya tenemos. Pulsamos sobre la opción "Nuevo".

Propuesta de atención educativa. Orientaciones<br>al profesorado (") Orientaciones a la familia o a los representantes<br>legales (\*)

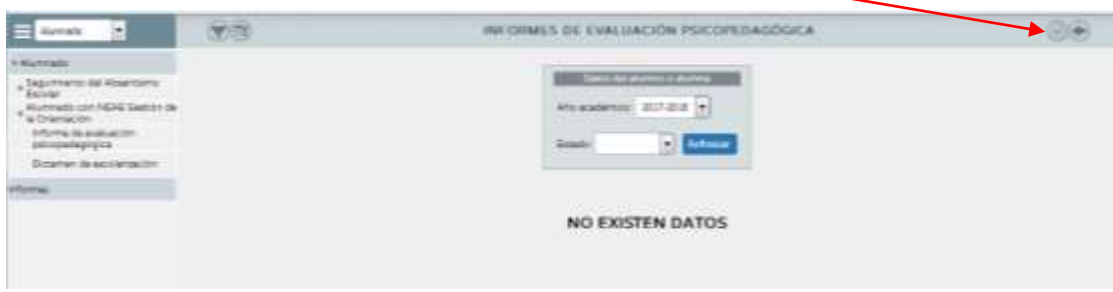

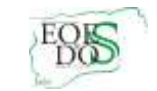

En ese momento se nos muestra la pantalla habitual de búsqueda con los siguientes campos:

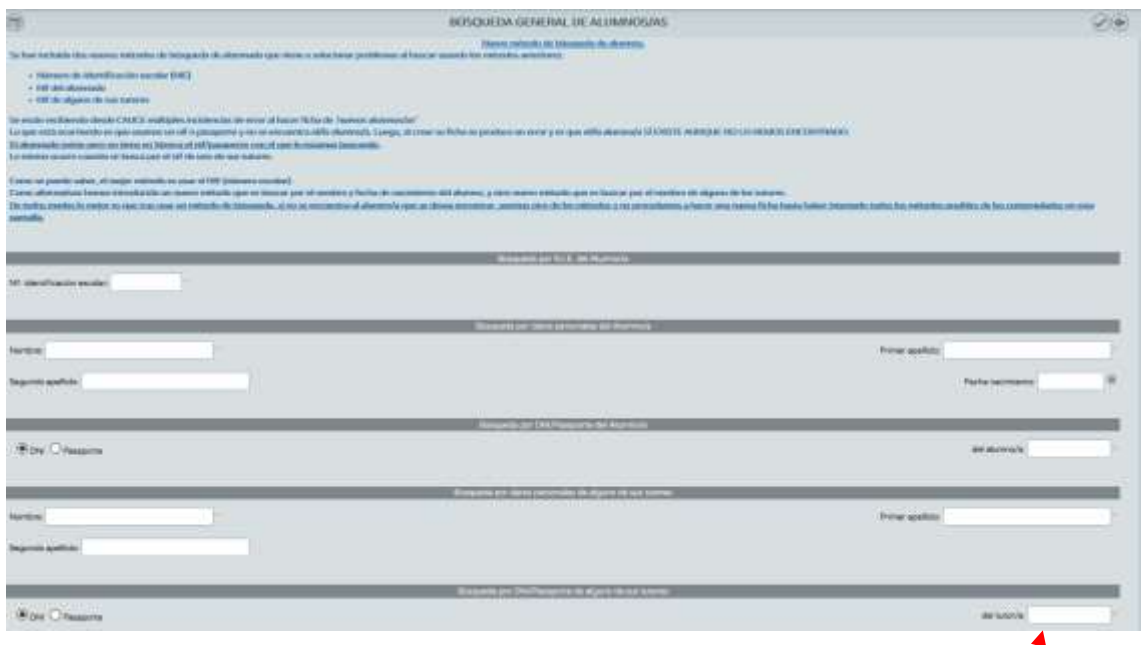

Al no estar escolarizado en ningún centro, no está incluido en el sistema y, por tanto, no tiene asignado un NIE; por consiguiente, los cuatro primeros campos "Búsqueda po/ N.I.E. del Alumno/a" (número de identificación escolar), "Búsqueda por datos personales de Alumno/a", "Búsqueda por DNI/Pasaporte del Alumno/a" y "Búsqueda por datos personales/de alguno de sus tutores", no serán utilizados en nuestro caso.

El último campo "Búsqueda por DNI/Pasaporte de alguno de sus tutores" es  $\phi$ l que usaremos, introduciendo el DNI de alguno de los tutores legales del alumno o alumna a lo $\frac{1}{6}$  que buscamos o queremos hacer un documento. Introducimos un DNI en el campo del tutor/a.

En esta pantalla se nos mostrarán los alumnos/as en Séneca que son hijos/as del tutor cuyo DNI hemos introducido.

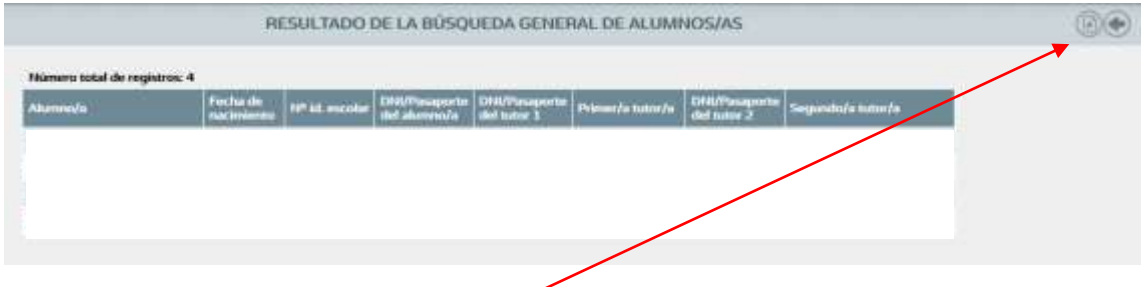

En el caso de que no se muestre ninguno o que de los que aparezcan no sea el que buscamos, hemos de pulsar el botón nuevo para introducir los datos del "no encontrado". Aparecerá la pantalla de datos personales.

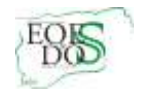

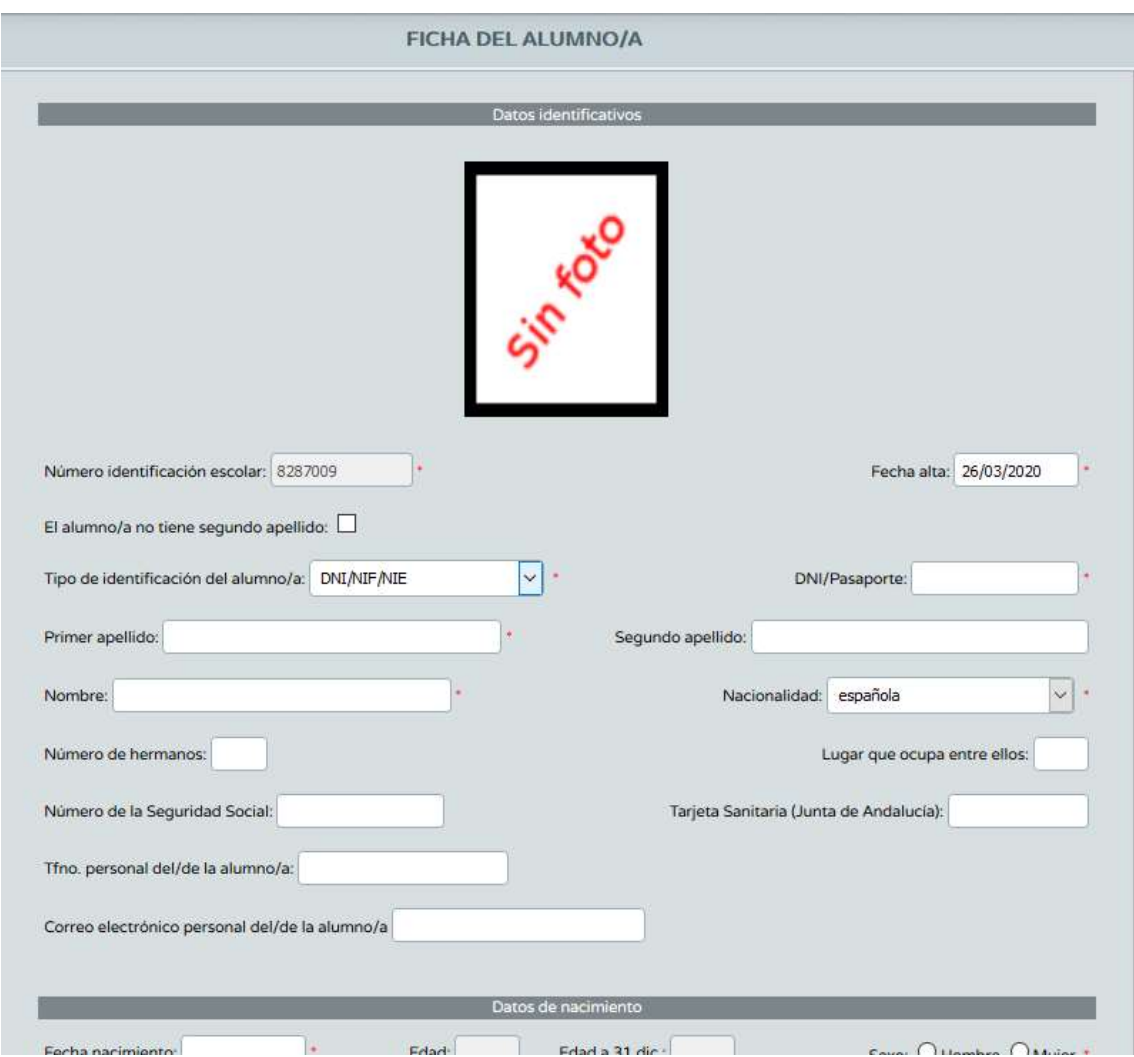

Cumplimentamos y aceptamos.

Ya tenemos un documento abierto para el alumno. Observaremos que está "Vacío". Aún no se ha cumplimentado ningún apartado. Si pinchamos sobre él, veremos el habitual menú de opciones. En adelante, el proceso es idéntico al correspondiente al alumnado ya matriculado o preinscrito.